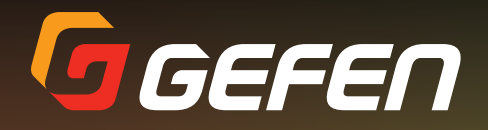

# 4K Ultra HD Extender over One Fiber w/ RS-232 and 2-way IR

User Manual

**IS GEFEN** 

Extender 232 and 2-way in

**IS GEFEN** 

Extender

Ultra HD

RELEASE A1

## Important Safety Instructions

- 1. Read these instructions.
- 2. Keep these instructions.
- 3. Heed all warnings.
- 4. Follow all instructions.
- 5. Do not use this product near water.
- 6. Clean only with a dry cloth.
- 7. Do not block any ventilation openings. Install in accordance with the manufacturer's instructions.
- 8. Do not install or place this product near any heat sources such as radiators, heat registers, stoves, or other apparatus (including amplifiers) that produce heat.
- 9. Do not defeat the safety purpose of the polarized or grounding-type plug. A polarized plug has two blades with one wider than the other. A grounding type plug has two blades and a third grounding prong. The wide blade or the third prong are provided for your safety. If the provided plug does not fit into your outlet, consult an electrician for replacement of the obsolete outlet.
- 10. Protect the power cord from being walked on or pinched particularly at plugs, convenience receptacles, and the point where they exit from the apparatus.
- 11. Only use attachments/accessories specified by the manufacturer.
- 12. To reduce the risk of electric shock and/or damage to this product, never handle or touch this unit or power cord if your hands are wet or damp. Do not expose this product to rain or moisture.
- 13. Unplug this apparatus during lightning storms or when unused for long periods of time.
- 14. Refer all servicing to qualified service personnel. Servicing is required when the apparatus has been damaged in any way, such as power-supply cord or plug is damaged, liquid has been spilled or objects have fallen into the apparatus, the apparatus has been exposed to rain or moisture, does not operate normally, or has been dropped.
- 15. Batteries that may be included with this product and/or accessories should never be exposed to open flame or excessive heat. Always dispose of used batteries according to the instructions.

Gefen warrants the equipment it manufactures to be free from defects in material and workmanship.

If equipment fails because of such defects and Gefen is notified within two (2) years from the date of shipment, Gefen will, at its option, repair or replace the equipment, provided that the equipment has not been subjected to mechanical, electrical, or other abuse or modifications. Equipment that fails under conditions other than those covered will be repaired at the current price of parts and labor in effect at the time of repair. Such repairs are warranted for ninety (90) days from the day of reshipment to the Buyer.

This warranty is in lieu of all other warranties expressed or implied, including without limitation, any implied warranty or merchantability or fitness for any particular purpose, all of which are expressly disclaimed.

- 1. Proof of sale may be required in order to claim warranty.
- 2. Customers outside the US are responsible for shipping charges to and from Gefen.
- 3. Copper cables are limited to a 30 day warranty and cables must be in their original condition.

The information in this manual has been carefully checked and is believed to be accurate. However, Gefen assumes no responsibility for any inaccuracies that may be contained in this manual. In no event will Gefen be liable for direct, indirect, special, incidental, or consequential damages resulting from any defect or omission in this manual, even if advised of the possibility of such damages. The technical information contained herein regarding the features and specifications is subject to change without notice.

For the latest warranty coverage information, refer to the Warranty and Return Policy under the Support section of the Gefen Web site at www.gefen.com.

# Contacting Gefen Technical Support

### Technical Support

8:00 AM to 5:00 PM Monday - Friday, Pacific Time (818) 772-9100

#### Fax

(818) 772-9120

### Email

support@gefen.com

### Web

<http://www.gefen.com>

### Mailing Address

Gefen, LLC c/o Customer Service 20600 Nordhoff St. Chatsworth, CA 91311

## Product Registration

Register your product online by visiting the Register Product page under the Support section of the Gefen Web site.

## Operating Notes

• This product operates with SC-terminated single strand multimode fiber optic cable. Singlemode fiber is not supported.

4K Ultra HD Extender over One Fiber w/ RS-232 and 2-way IR is a trademark of Gefen, LLC.

© 2014 Gefen, LLC. All Rights Reserved. All trademarks are the property of their respective owners.

Gefen, LLC reserves the right to make changes in the hardware, packaging, and any accompanying documentation without prior written notice.

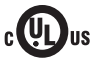

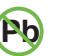

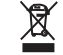

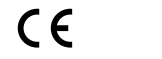

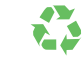

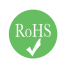

This product uses UL or CE listed power supplies.

#### **Features**

- Extends HDMI, RS-232, and Bi-Directional IR over a single fiber strand
- Extends Ultra HD 4K x 2K (3840 x 2160 @ 30Hz) up to:
	- ► 3300 feet (1000 meters) over 50/125μm OM3e/OM4 fiber
	- ► 500 feet (150 meters) over 50/125μm (OM3) fiber
	- ► 165 feet (50 meters) over 62.5/125μm (OM1) fiber
- Extends 1080p Full HD (1920 x 1080 @ 60Hz) up to:
	- ► 6600 feet (2000 meters) over 50/125μm OM3e/OM4 fiber
	- ► 1000 feet (300 meters) over 50/125μm (OM3) fiber
	- ► 330 feet (100 meters) over 62.5/125μm (OM1) fiber
- Supported HDMI Features
	- ► HDCP-compliant
	- ► 12-bit Deep Color
	- ► LPCM 7.1, Dolby® TrueHD, and DTS-HD Master Audio™
	- ► 3DTV pass-through
	- ► Lip-sync pass-through
- EDID Management for rapid integration of source and display
- Full duplex RS-232 up to 115200 baud
- RS-232 pass-through
- Automatic calibration based on the type and length of fiber optic cable
- Immune to electromagnetic interference (EMI)
- Locking power supplies
- Firmware upgradable via USB
- Surface-mountable

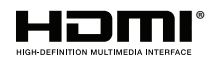

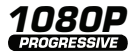

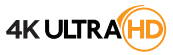

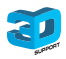

#### **Packing List**

The 4K Ultra HD Extender over One Fiber w/ RS-232 and 2-way IR ships with the items listed below. If any of these items are not present in the box when you first open it, immediately contact your dealer or Gefen.

- 1 x 4K Ultra HD Extender over One Fiber w/ RS-232 and 2-way IR (Sender unit)
- 1 x 4K Ultra HD Extender over One Fiber w/ RS-232 and 2-way IR (Receiver unit)
- 1 x 6 ft. HDMI cable (M-M)
- $\cdot$  1 x DB-9 cable (M-F)
- 1 x IR extender
- 1 x IR emitter
- 2 x 5V DC power supplies
- 1 x Quick-Start Guide

#### **Getting Started**  $1 - 1$

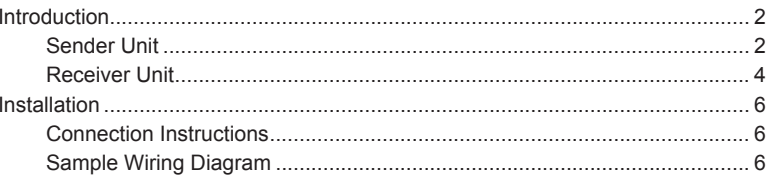

# 2 Basic Operation

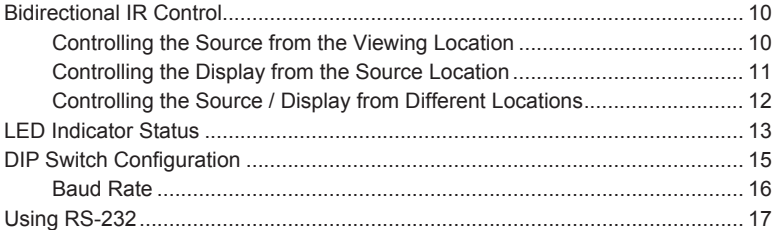

## 3 Appendix

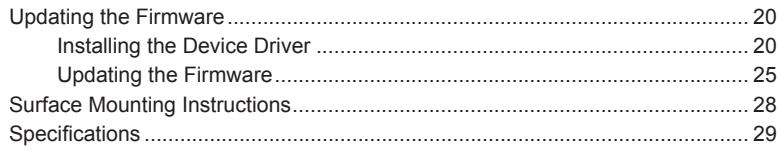

# <span id="page-10-0"></span>**4K Ultra HD Extender** over One Fiber w/ RS-232 and 2-way IR

# 1

# **Getting Started**

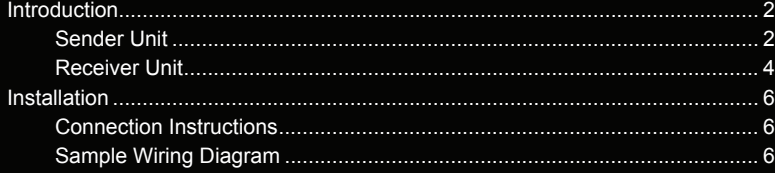

#### **Sender Unit**

<span id="page-11-0"></span>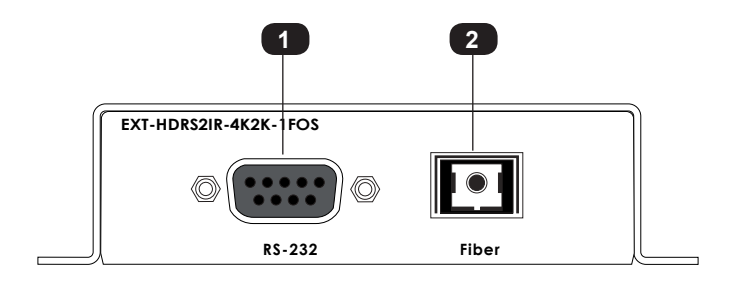

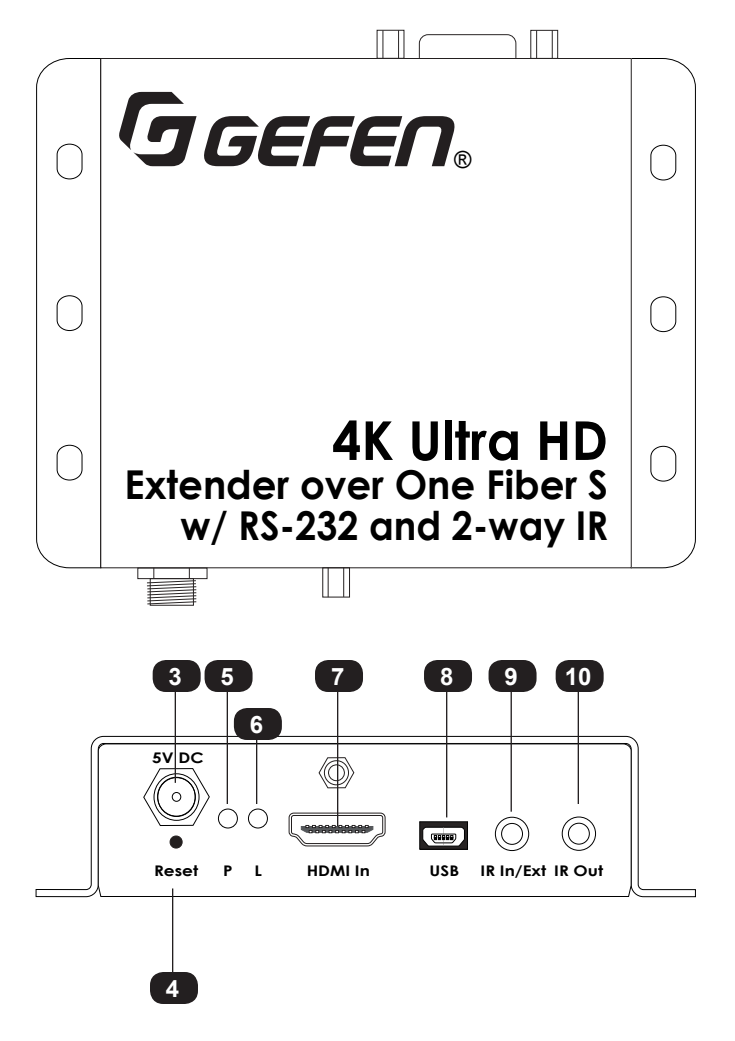

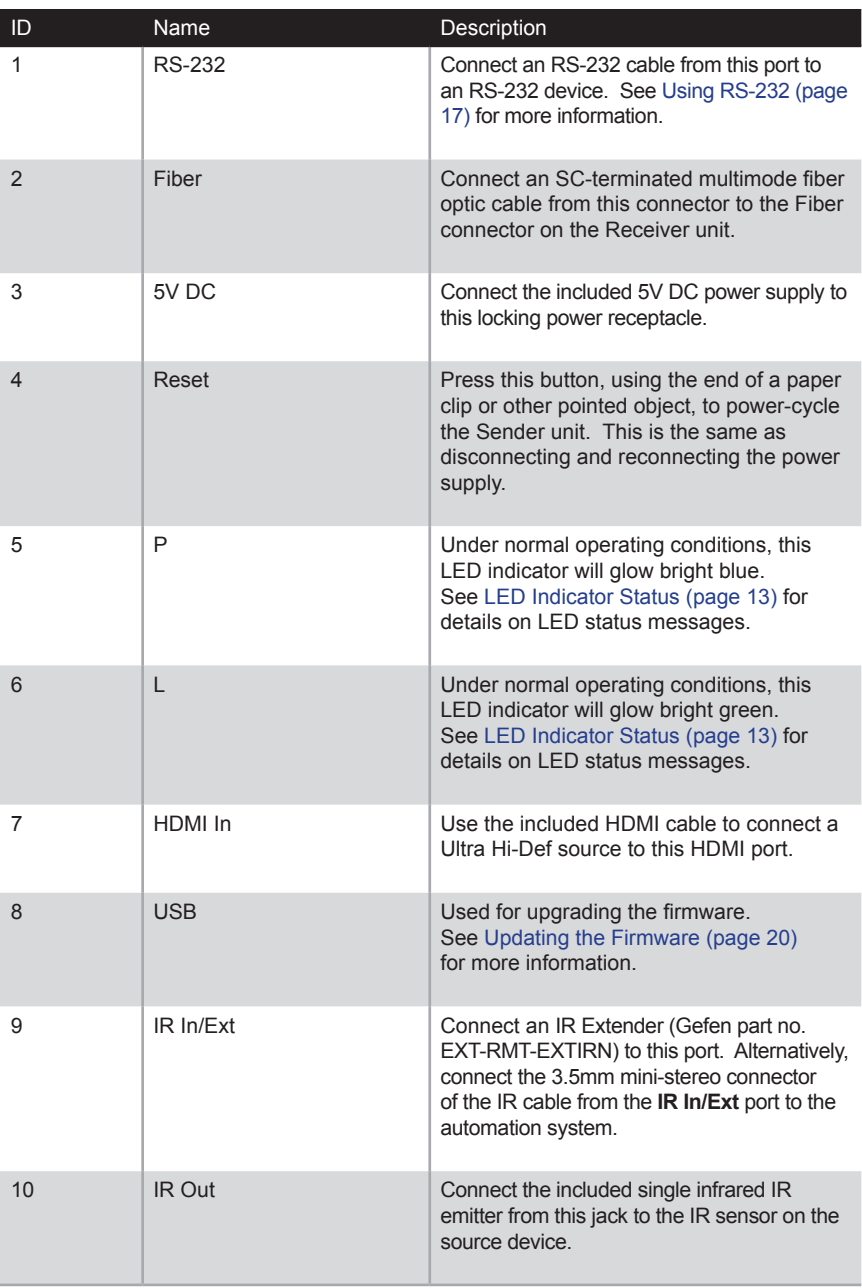

#### **Receiver Unit**

<span id="page-13-0"></span>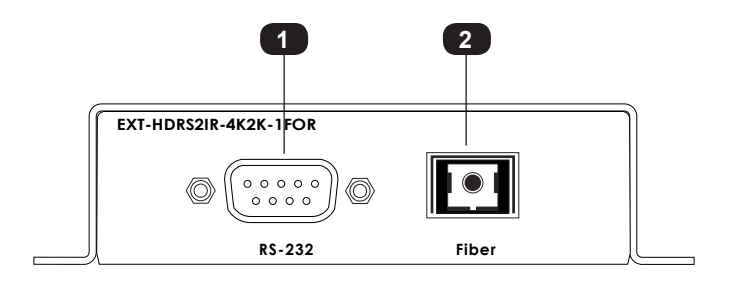

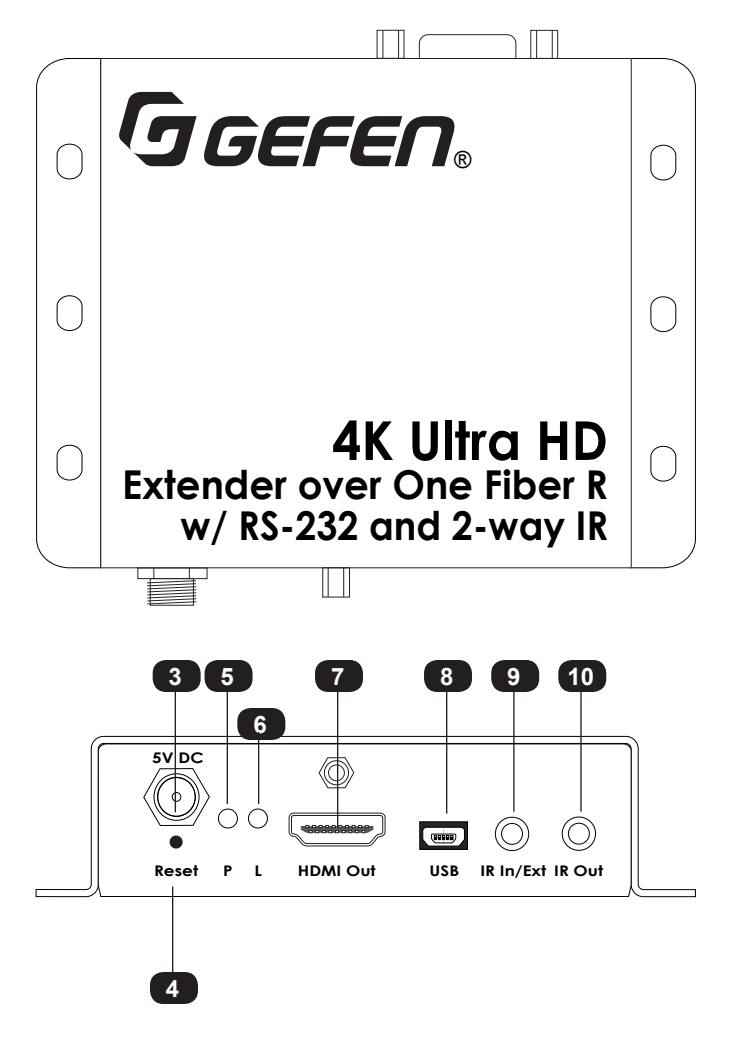

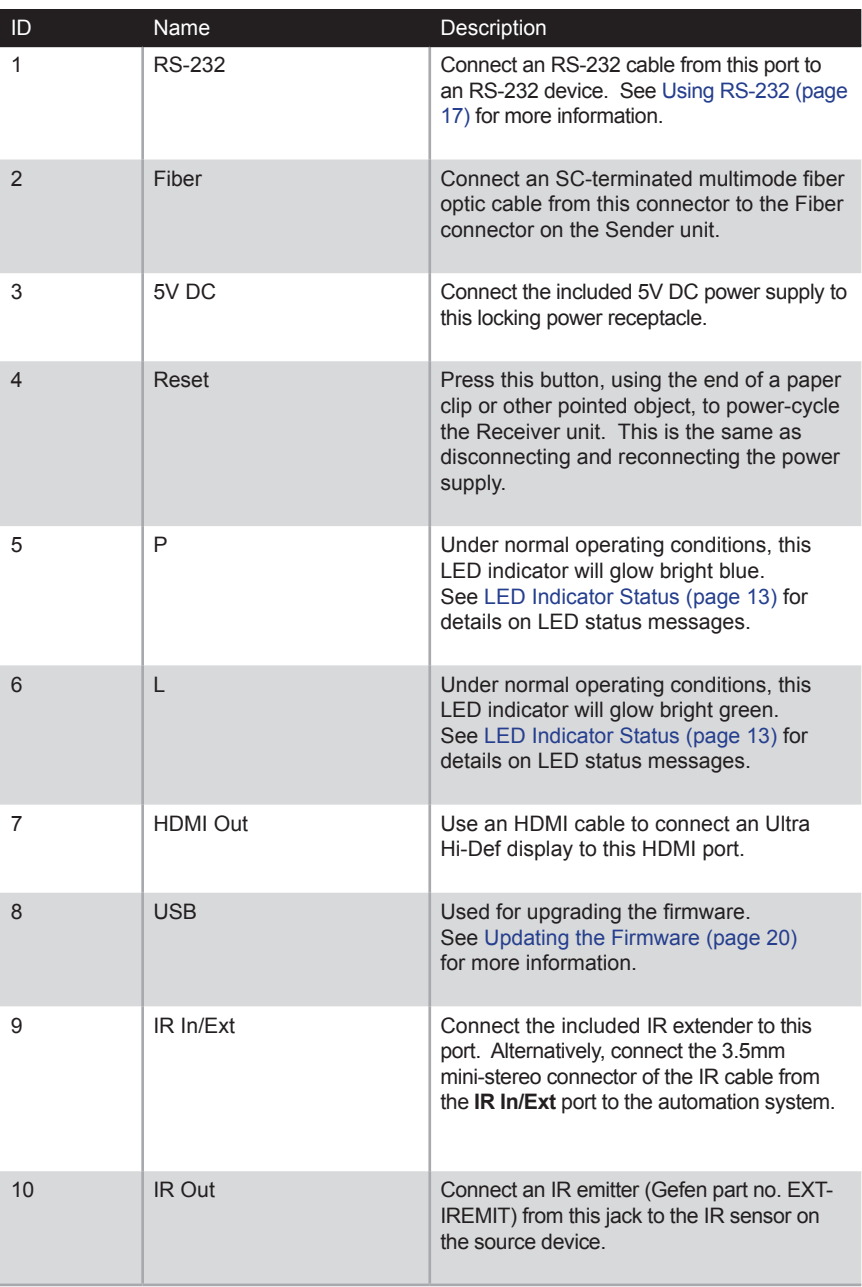

#### **Connection Instructions**

#### <span id="page-15-0"></span>**► Video**

- 1. Connect the included HDMI cable between the Ultra Hi-Def source and the **HDMI In** port on the Sender unit.
- 2. Connect an Ultra HD display to the **HDMI Out** port on the Receiver unit using another HDMI cable.

#### **► Fiber**

3. Connect a single multimode SC-terminated fiber optic cable, up to 6600 feet (2000 meters), between the **Fiber** port on the Sender unit and the **Fiber** port on the Receiver unit. See the table, below for details on fiber cable types and distance.

#### **► IR**

4. For information on using IR control, see [Bidirectional IR Control \(page 10\)](#page-19-1) for more information.

#### ► **Power**

5. Use the included locking power supplies to connect the Sender and Receiver unit to available electrical outlets. Do not overtighten the locking power connectors.

#### **Sample Wiring Diagram**

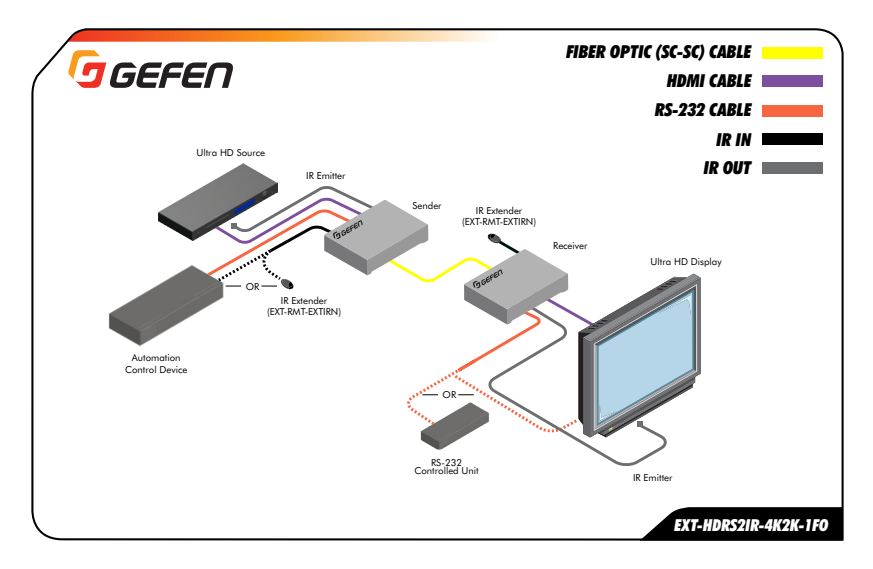

# <span id="page-18-0"></span>4K Ultra HD Extender over One Fiber w/ RS-232 and 2-way IR

# 2 Basic Operation

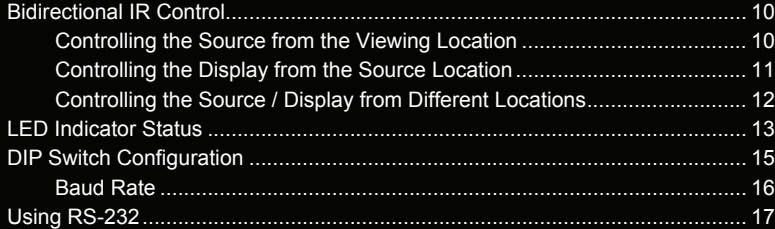

#### <span id="page-19-1"></span>**Controlling the Source from the Viewing Location**

- <span id="page-19-0"></span>1. Connect the included IR extender to the **IR In/Ext** port on the Receiver unit. If using an automation system, connect the 3.5mm mini-stereo connector from the **IR In/Ext** port on the Receiver unit to the automation system.
- 2. Connect the included IR emitter from the IR Out port on the Sender unit to the IR sensor window on the source device.

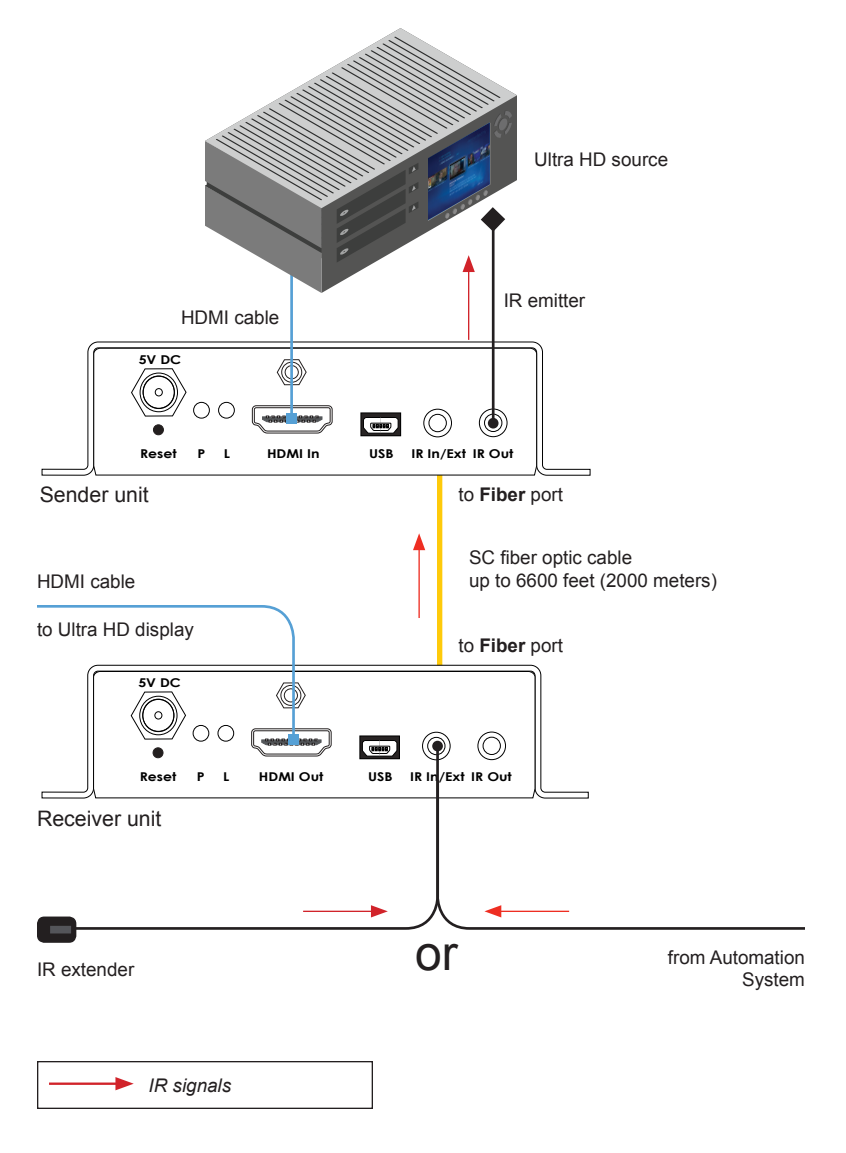

#### **Controlling the Display from the Source Location**

®

- <span id="page-20-0"></span>1. Connect the included IR extender to the **IR In** port on the Sender unit. If using an automation system, connect the 3.5mm mini-stereo connector from the **IR In** port on the Sender unit to the automation system.
- 2. Connect the included IR emitter from the **IR Out** port on the Receiver unit to the IR sensor on the display. on the display.

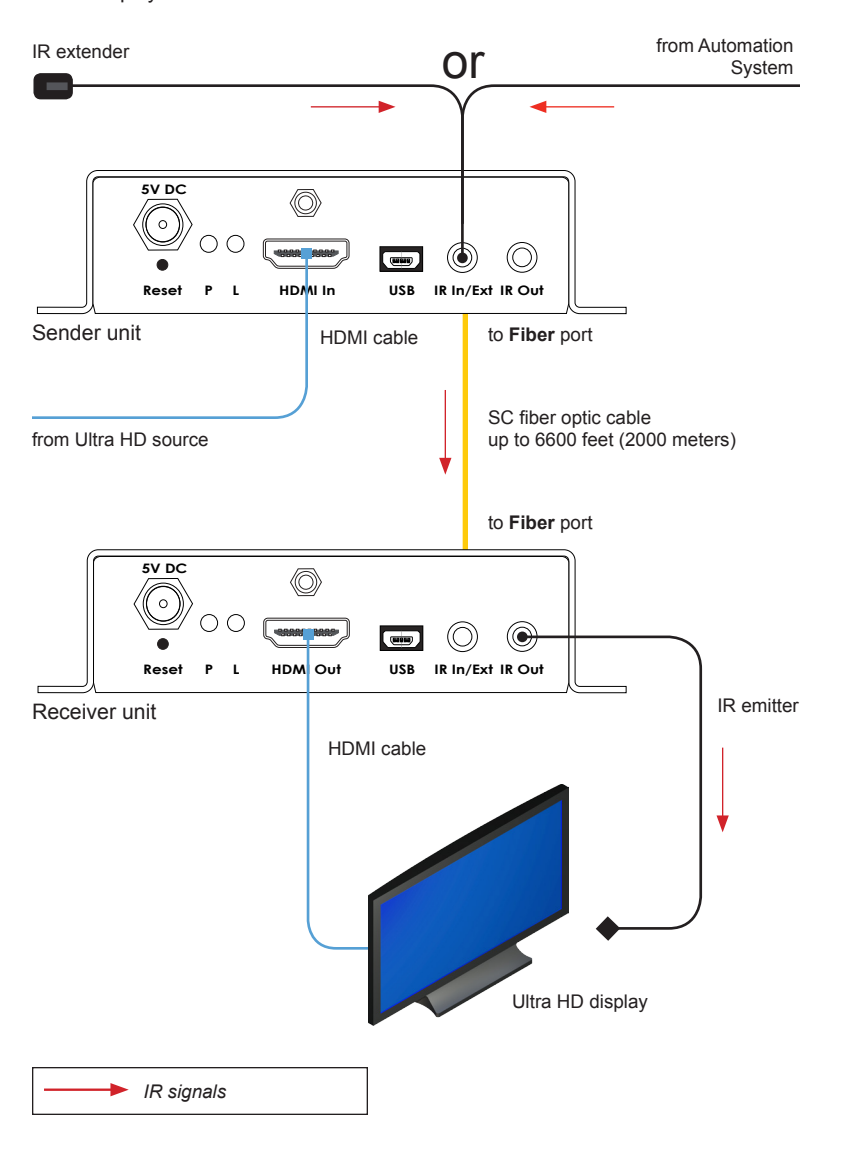

#### <span id="page-21-0"></span>**Controlling the Source / Display from Different Locations**

**RS-232 Fiber**

**Information**

(Gefen part no. RMT-IREMIT) will be required for this configuration. ® Additional IR extenders (Gefen part no. EXT-RMT-EXTIRN) and IR emitters

Using bidirectional IR, the 4K Ultra HD Extender over One Fiber w/ RS-232 and 2-way IR allows the source and/or display to be controlled from the viewing location or the source **RS-232 Fiber** location. Refer to the diagram, below, for connection details. The video cables have been removed for clarity.

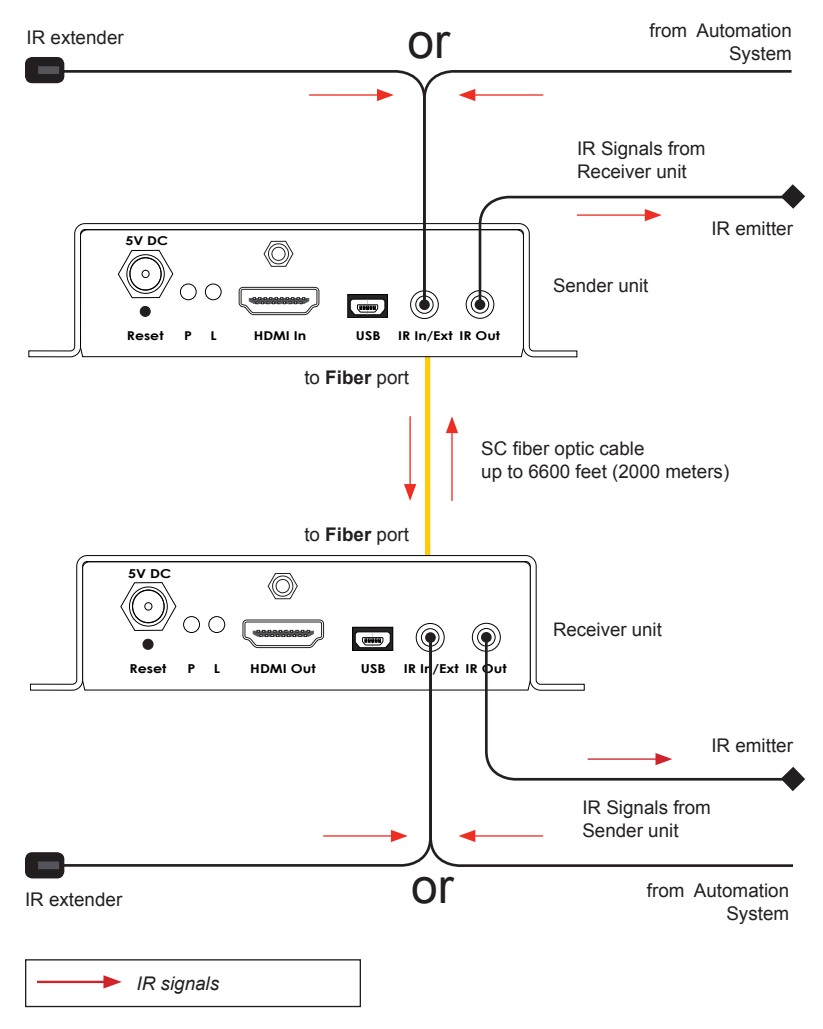

<span id="page-22-1"></span><span id="page-22-0"></span>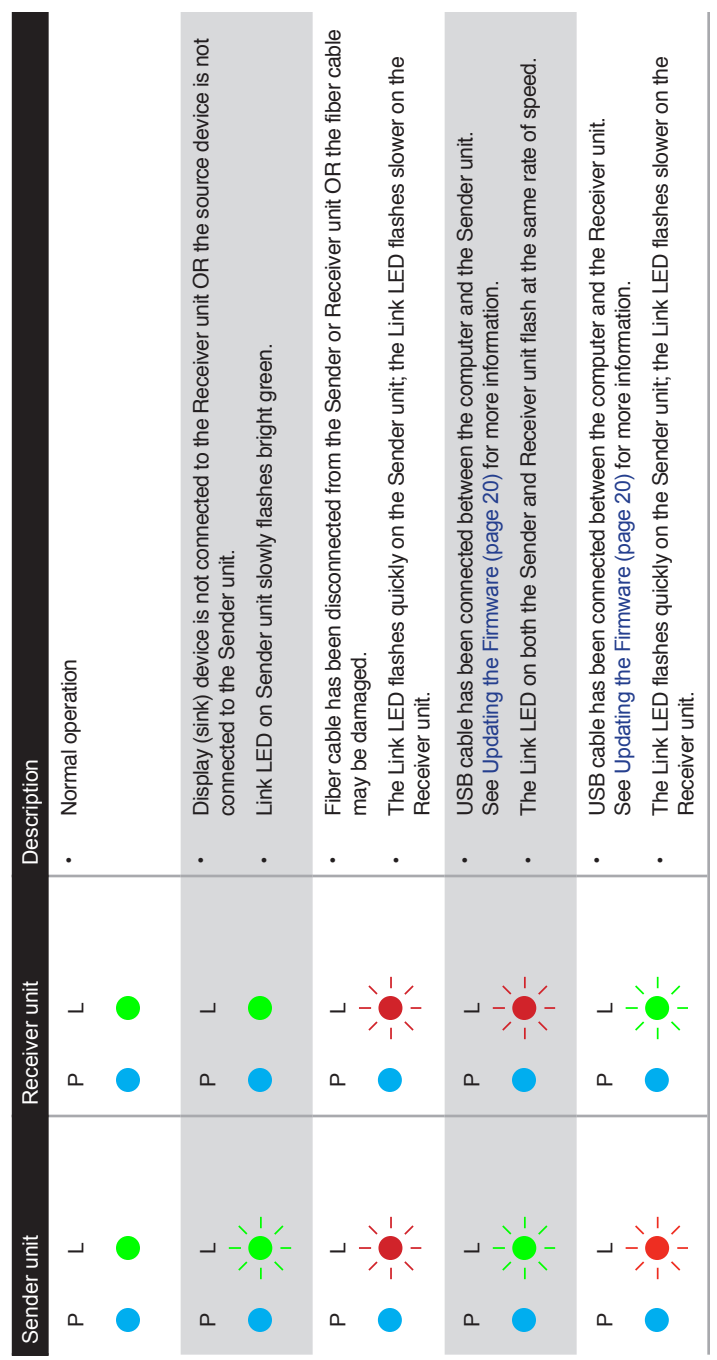

٦

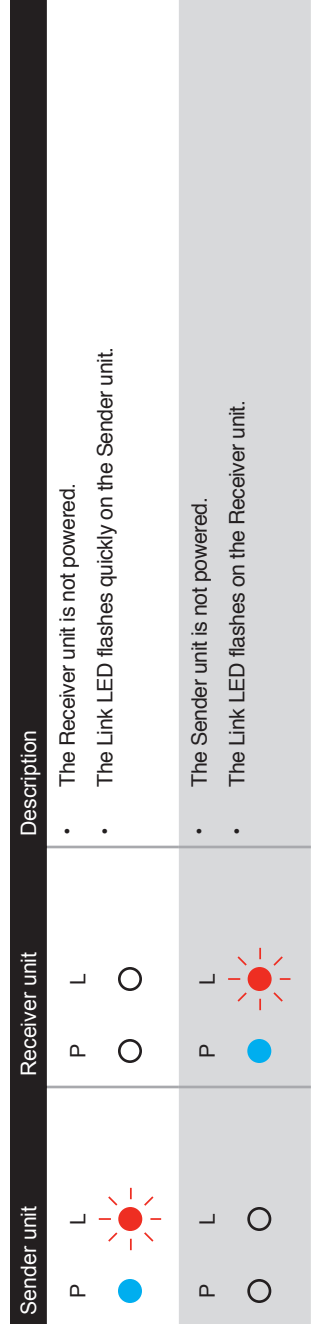

The following table outlines the LED status when the firmware is being updated. See Updating the Firmware (page 20) for more information. The following table outlines the LED status when the firmware is being updated. See [Updating the Firmware \(page 20](#page-29-1)) for more information.

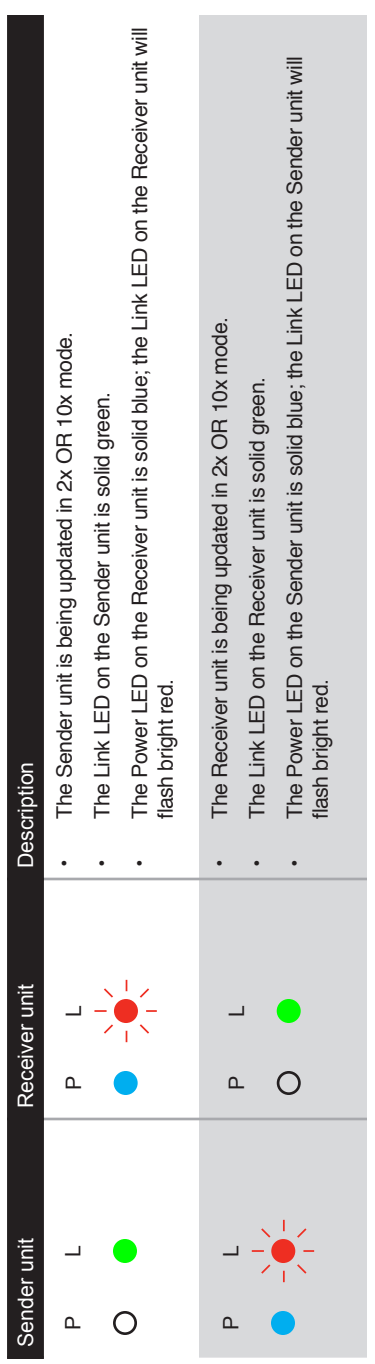

<span id="page-24-0"></span>The bottom of the Sender unit has two banks of DIP switches. The bottom of the Receiver unit has a single bank of DIP switches. Each bank is comprised of four DIP switches. Each DIP switch provides control over a different function. Remove the piece of colored tape to reveal the DIP switch banks. hes. Each bank is compr

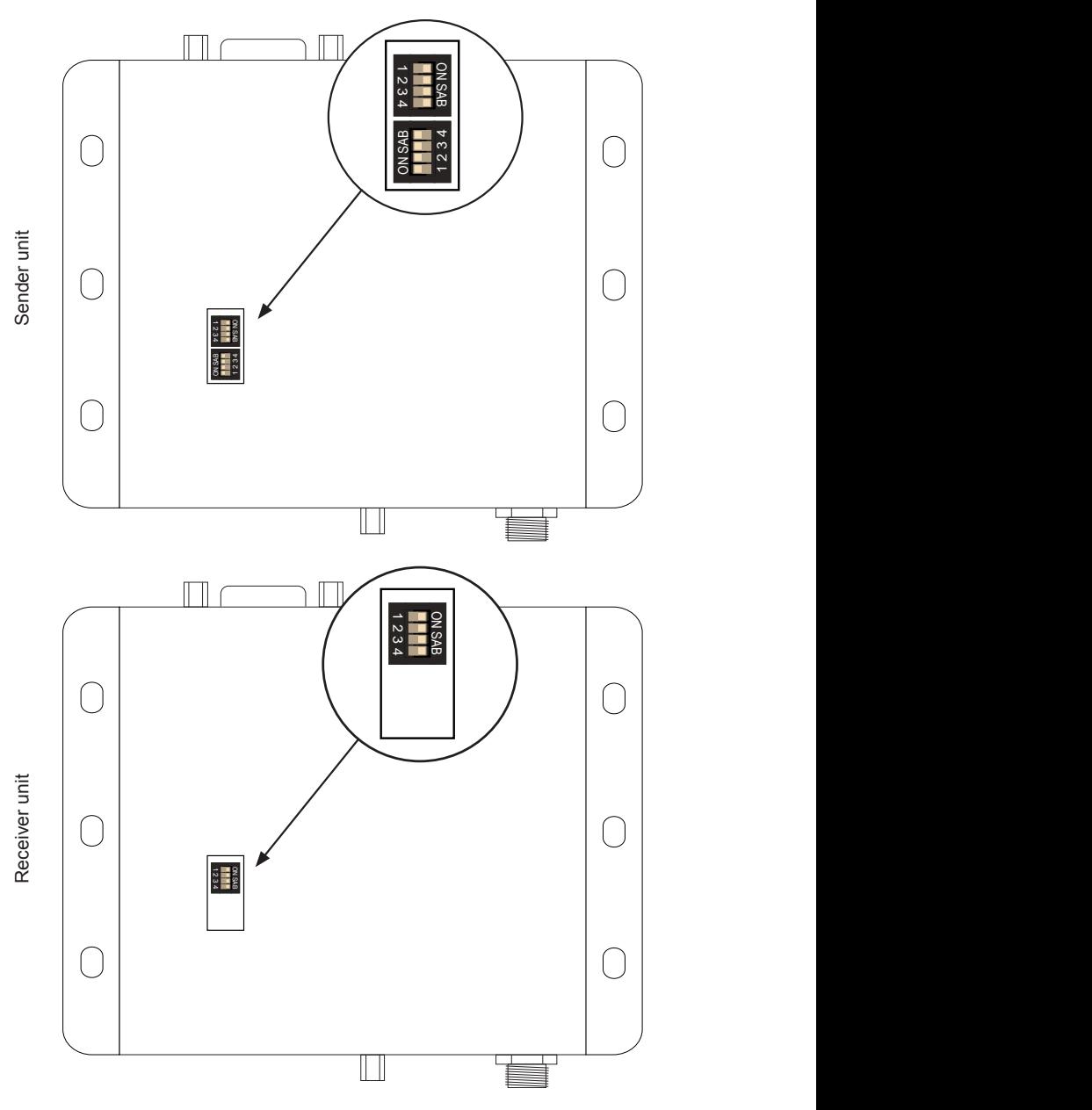

<span id="page-25-0"></span>As of this writing, the only available feature supported by the DIP switches is the baud rate. Other DIP switches are reserved for future use.

#### <span id="page-25-1"></span>**Baud Rate**

The baud rate is controlled by DIP switches on the Sender unit. Use the following DIP switch settings to configure the port speed of the RS-232 interface. See [Using RS-232](#page-26-1)  [\(page 17\)](#page-26-1) for more information.

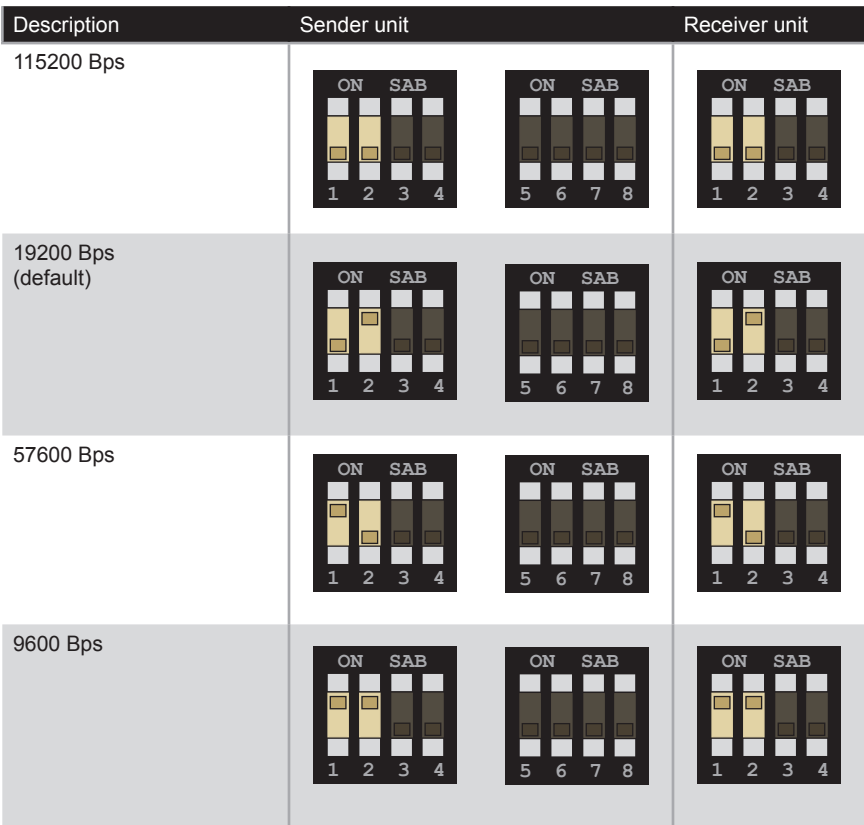

# <span id="page-26-1"></span><span id="page-26-0"></span>Using RS-232

The 4K Ultra HD Extender w/ RS-232 and 2-way IR supports RS-232 pass-through, allowing the control of remote RS-232 devices. The Sender and Receiver unit which are being used to pass-through the RS-232 data must be set to the same baud rate as the RS-232 host and client. The example, below, shows a sample application. The video cables have been removed for clarity.

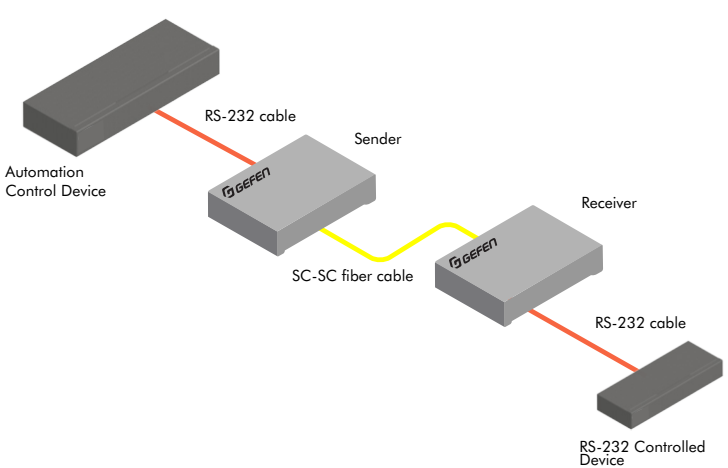

*Figure 2.1 - Sample RS-232 connection*

- 1. Connect the RS-232 automation device to the desired Sender unit.
- 2. Connect the RS-232-controlled display (or other RS-232 device) to the Receiver unit.
- 3. Set the required baud rate using the DIP switches on the bottom of the Sender unit. Consult the User Manual for the client device for the proper RS-232 settings. See [Baud Rate \(page 16\)](#page-25-1) for more information on setting the DIP switches.

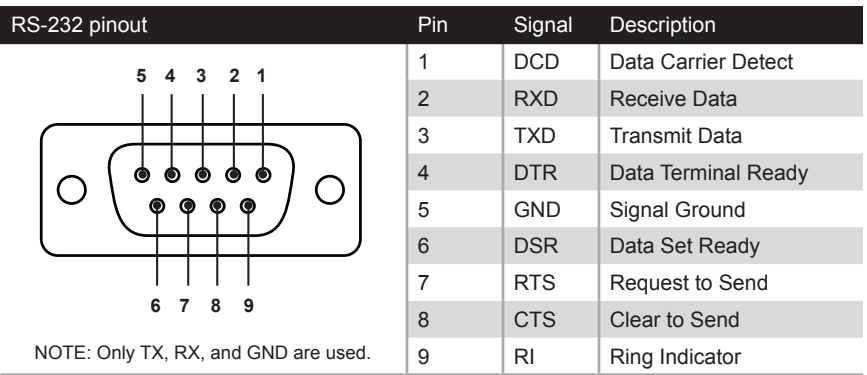

# <span id="page-28-0"></span>**4K Ultra HD Extender** over One Fiber w/ RS-232 and 2-way IR

#### Appendix 3

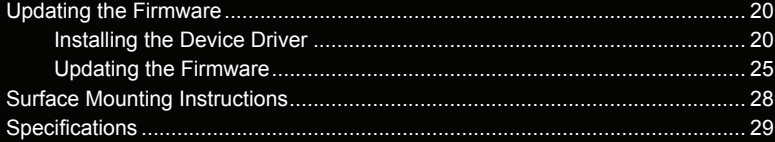

#### **Installing the Device Driver**

<span id="page-29-1"></span><span id="page-29-0"></span>If you are updating the firmware for the first time, the 4K Ultra HD Extender over One Fiber w/ RS-232 and 2-way IR device driver must be installed.

- 1. Connect the included 5V DC power supply to the Sender unit.
- 2. Connect a USB cable (not included) from the Sender unit to the PC. Both the Sender and Receiver unit accept a USB Mini-B plug.
- 3. The **P** LED indicator will glow solid blue. The **L** LED indicator will flash green.
- 4. From the Windows Desktop, click the **Start** button.
- 5. Select **Computer**, then right-click on **Manage**.

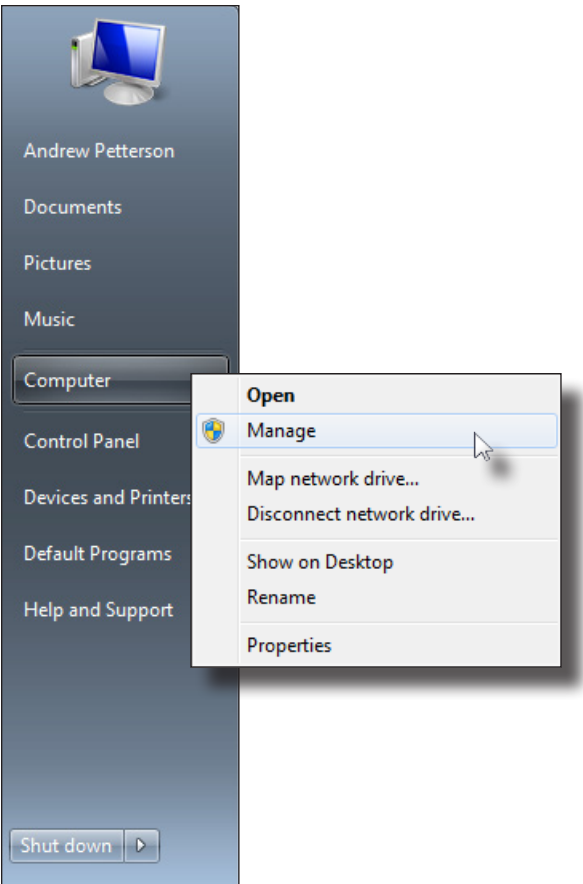

- 6. The **Computer Management** window will open.
- 7. In the left window pane, under **System Tools**, click **Device Manager**.
- 8. In the right window pane, locate **Other devices**. The device "4k2k FO Extender Serial Port" will be displayed.

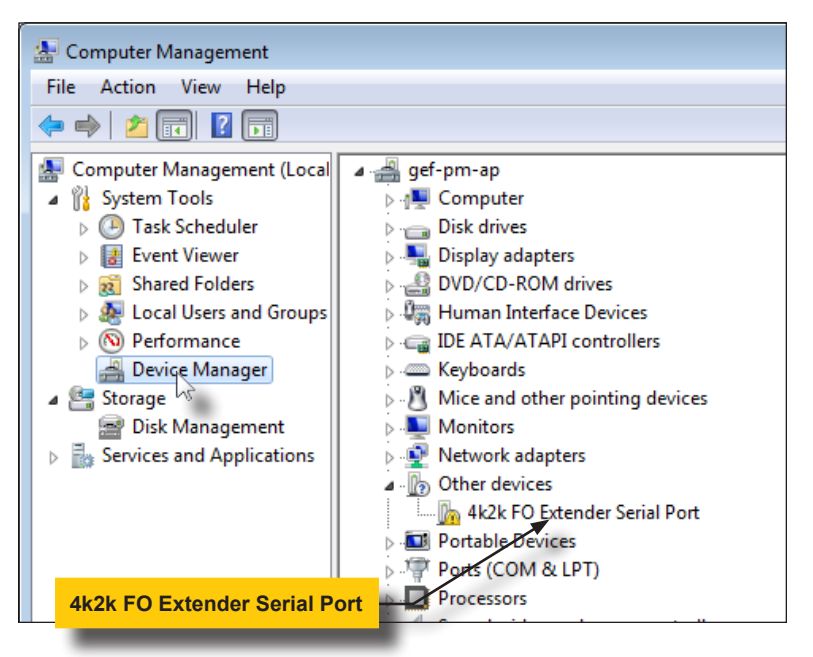

- 9. Select and right-click the "4k2k FO Extender Serial Port" device.
- 10. From the context menu, select **Update Driver Software...**

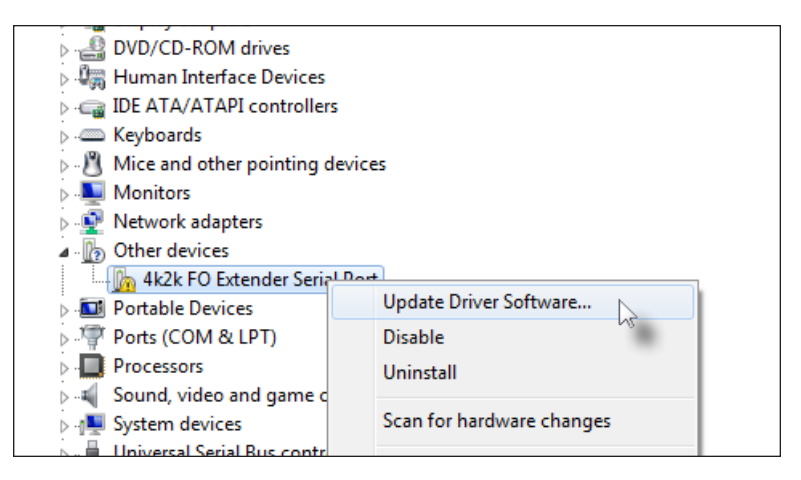

11. Select **Browse my computer for driver software**.

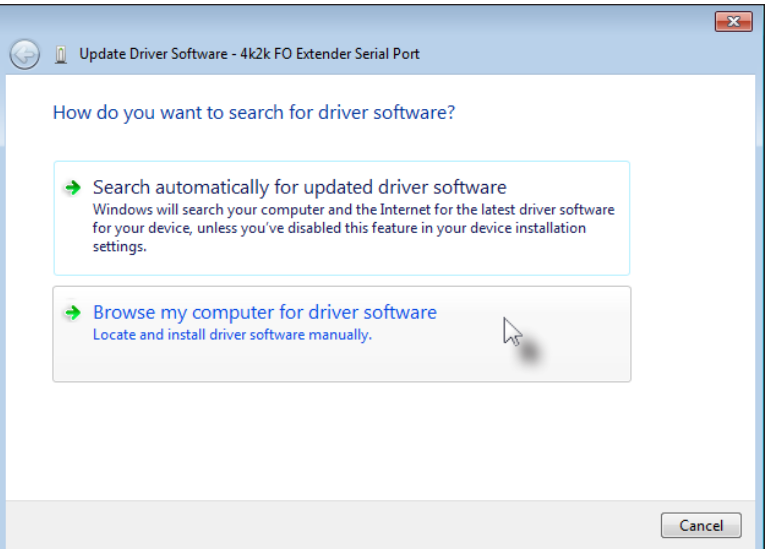

- 12. Click the **Browse...** button.
- 13. Select the directory containing the 4K2KFiberOpticExtender.inf file, then click the **OK** button.

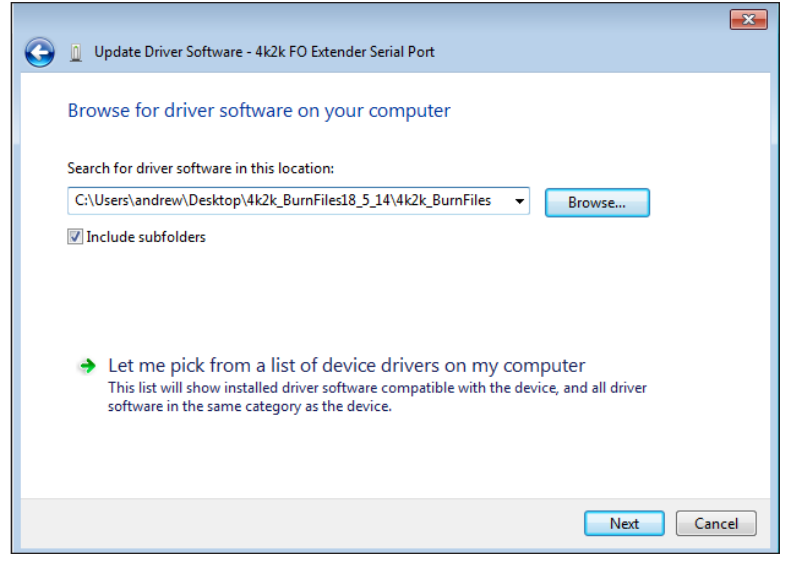

(continued on next page)

14. The following Windows Security dialog will be displayed:

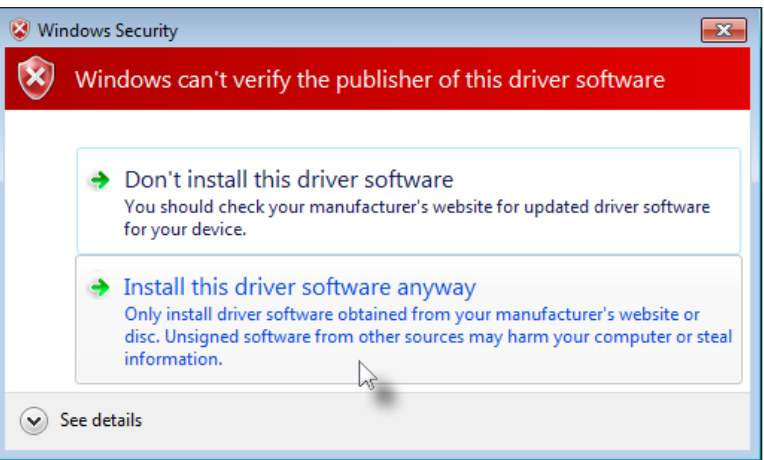

15. Click **Install this driver software anyway** to being installing the driver. This process may take several minutes.

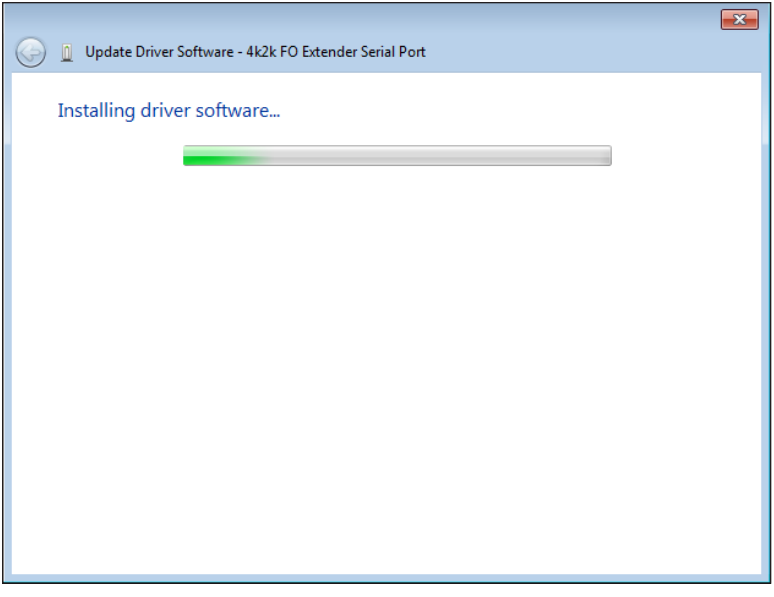

(continued on next page)

page | 23

16. Once the driver has been successfully installed, the following dialog will be displayed:

The COM port for the driver will also be indicated. COM12 is shown in the examples below. Your COM port assignment may vary.

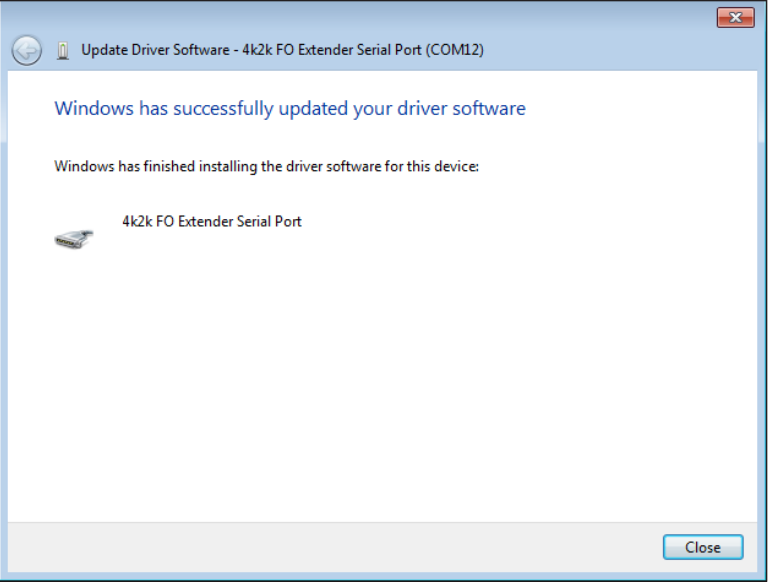

17. Click the **Close** button.

The installed driver will now be displayed under the **Computer Management** window.

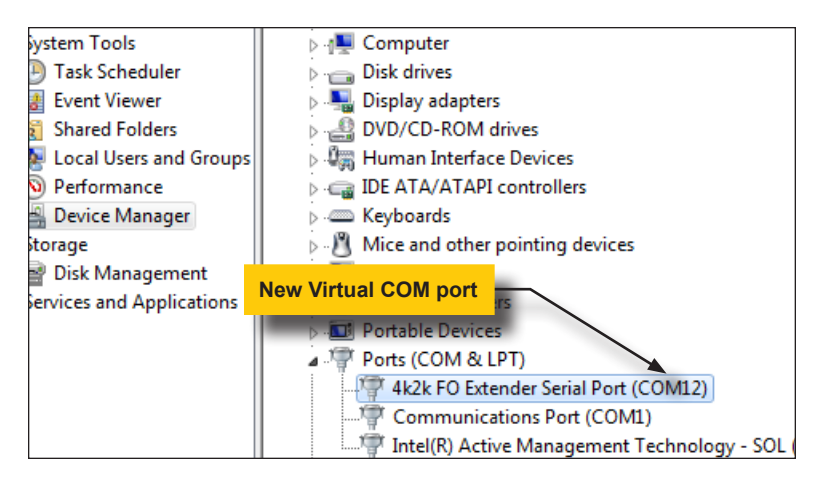

(continued on next page)

#### **Updating the Firmware**

<span id="page-34-0"></span>Before beginning the update procedure, make sure you have the following:

- Windows® PC with installed terminal-emulation program
- Mini USB cable
- 4K Ultra HD Extender over One Fiber w/ RS-232 and 2-way IR Sender and Receiver unit(s)
- 1. Download the latest firmware here: http://www.gefen.com/support/ download.jsp
- 2. Extract the contents of the .zip file to the desktop on your computer.
- 3. Make sure the power is connected to both the Sender and Receiver unit.
- 4. Connect a USB cable (not included) from the Sender unit to the PC. Both the Sender and Receiver unit accept a USB Mini-B plug.

The order in which the Sender and Receiver unit are updated does not matter. In this example, we will be starting with the Sender unit.

- 5. The **P** LED indicator will glow solid blue. The **L** LED indicator will flash green.
- 6. Launch the desired terminal program.
- 7. Set the serial port to the COM port that was created by the 4k2k FO Extender Serial Port driver.
- 8. Press any key on the computer keyboard.
- 9. The following menu system will be displayed:

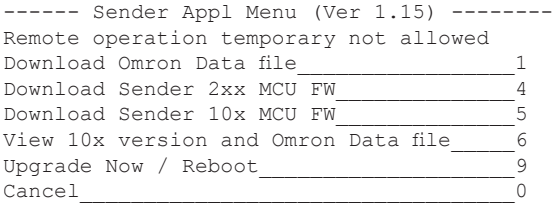

==========================================

(continued on next page)

10. Press '4' on the computer keyboard. The following will be displayed:

Please send FW file for Sender 2xx MCU Waiting for the file to be sent ... (press 'a' to abort) **CCCCCCCCCC** 

- 11. Begin the file transfer using the terminal program. For example, if using Hyperterminal, click **Transfer > Send File...**
- 12. Select the following firmware file: FO2K4K 20xS app [version].bin.

Firmware files for the Sender unit will contain the characters  $10 \times S$  and  $20 \times S$ .

- 13. Select the **YModem** protocol and click the **OK** button.
- 14. The firmware update process will begin.
- 15. After the process has completed, the following will be displayed. Note that the number, next to "Size", may vary depending upon the file:

```
Download Completed Successfully!
Size: 20720
```
16. Press '5' on the computer keyboard. The following will be displayed:

```
Please send FW file for Sender 10x MCU
Waiting for the file to be sent ... (press 'a' to abort)
CCCCCCCCCC
```
- 17. Click **Transfer > Send File...**
- 18. Select the following firmware file: FO2K4K\_10xS\_app\_[version].bin.
- 19. Select the **YModem** protocol and click the **OK** button.
- 20. After the update process has completed, disconnect the USB cable from the Sender unit.
- 21. Reboot the Sender unit using any one of the following methods:
	- a. Press '9' on the computer keyboard.
	- b. Press the **Reset** button on the front of the unit.
	- c. Disconnect and reconnect the power cable from the power receptacle.
- 22. The Sender unit is now updated.
- 23. Connect the USB cable to the Receiver unit.
- 24. Press any key on the computer keyboard. The following will be displayed:

------ Receiver Appl Menu (Ver 1.15) ------ Remote operation temporary not allowed Download Receiver 2xx MCU FW\_\_\_\_\_\_\_\_\_\_\_\_2 Download Receiver 10x MCU FW\_\_\_\_\_\_\_\_\_\_\_\_3 View 10x version and set Equalizer\_\_\_\_\_\_\_\_\_\_6<br>Ungrade Now / Reboot 9 Upgrade Now / Reboot\_\_\_\_\_\_\_\_\_\_\_\_\_\_\_\_\_\_\_\_9 Cancel\_\_\_\_\_\_\_\_\_\_\_\_\_\_\_\_\_\_\_\_\_\_\_\_\_\_\_\_\_\_\_\_\_\_0 ==========================================

25. Repeat the same process for the Receiver unit. Use the following firmware files for the Receiver unit:

FO2K4K\_10xR\_app\_[version].bin. FO2K4K\_20xR\_app\_[version].bin.

Firmware files for the Receiver unit will contain the characters  $10xR$  and  $20xR$ .

- 26. Press '2' on the computer keyboard and upload the FO2K4K 20xR app [version].bin firmware file.
- 27. Wait for the update process to complete.
- 28. Press '3' on the computer keyboard and upload the FO2K4K 10xR app [version].bin firmware file.
- 29. Wait for the update process to complete.
- 30. After the update process has completed, disconnect the USB cable from the Receiver unit.
- 31. Reboot the Receiver unit using any one of the methods that are outlined in step 21.
- 32. The update process for the Receiver unit is complete.

# <span id="page-37-0"></span>Surface Mounting Instructions

The Sender and Receiver units can be mounted on any flat surface, as shown below (screws not included). There should be an inch or two of clearance between the edges of the unit and any walls or vertical surfaces to allow for enough clearance for connection and disconnection of the HDMI cables.

For installation on a drywall surface, use a #6 drywall screw. When installing, it is recommended to use the center hole on a stud.

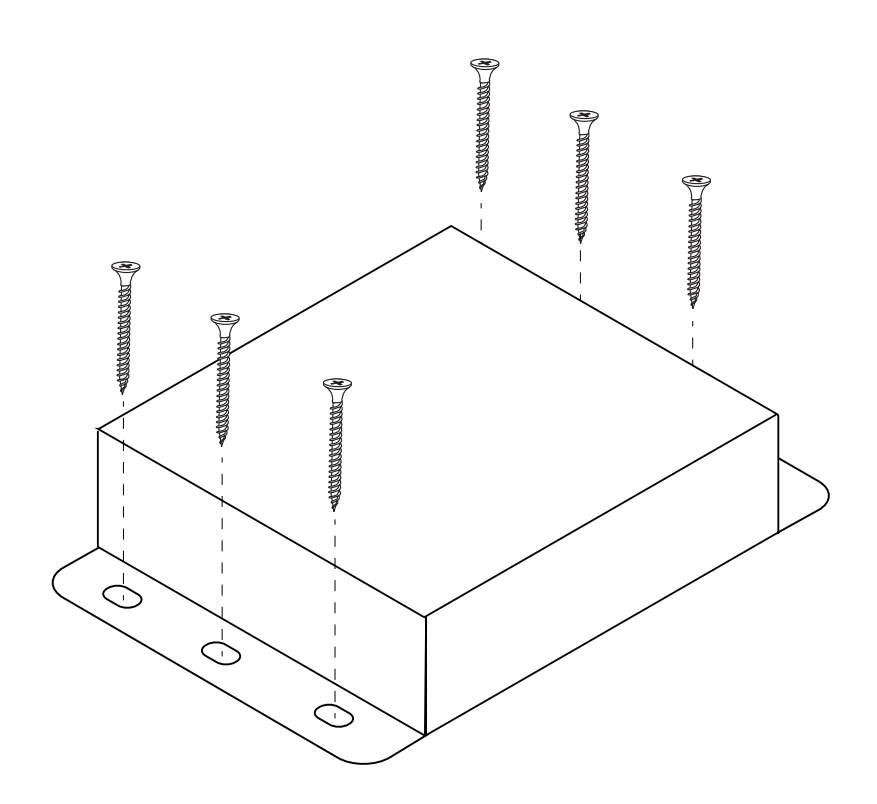

# <span id="page-38-0"></span>Specifications

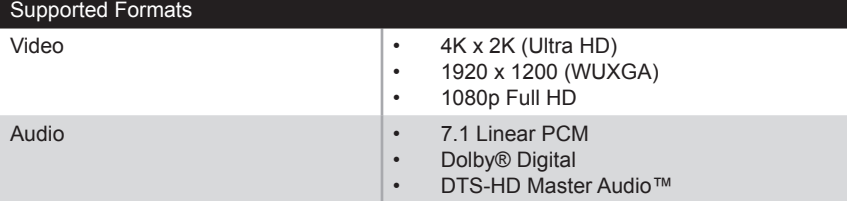

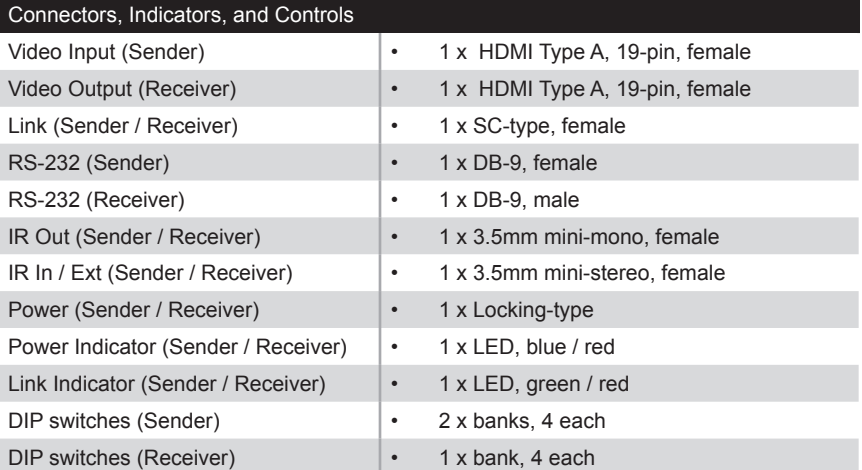

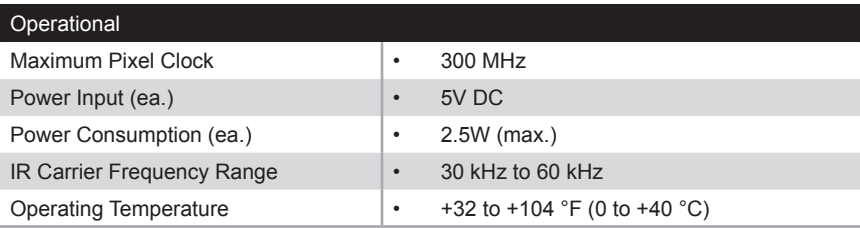

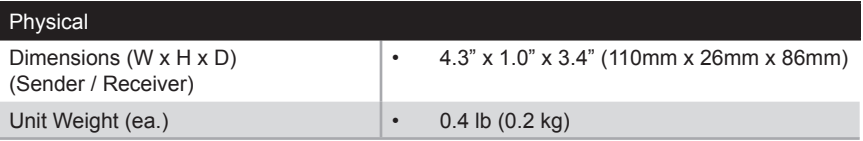

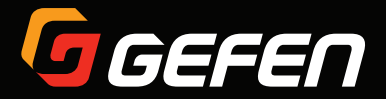

20600 Nordhoff St., Chatsworth CA 91311 1-800-545-6900 818-772-9100 fax: 818-772-9120 www.gefen.com support@gefen.com